## ☆学級通信作成のひと工夫☆

初めて担任を持った時、学級通信はこのように作っていました。 ①雛形を作る。

②それをコピーして、日付や第何号か、内容を埋めていく。

こうすると、題名とかはコピーで済むので楽です。

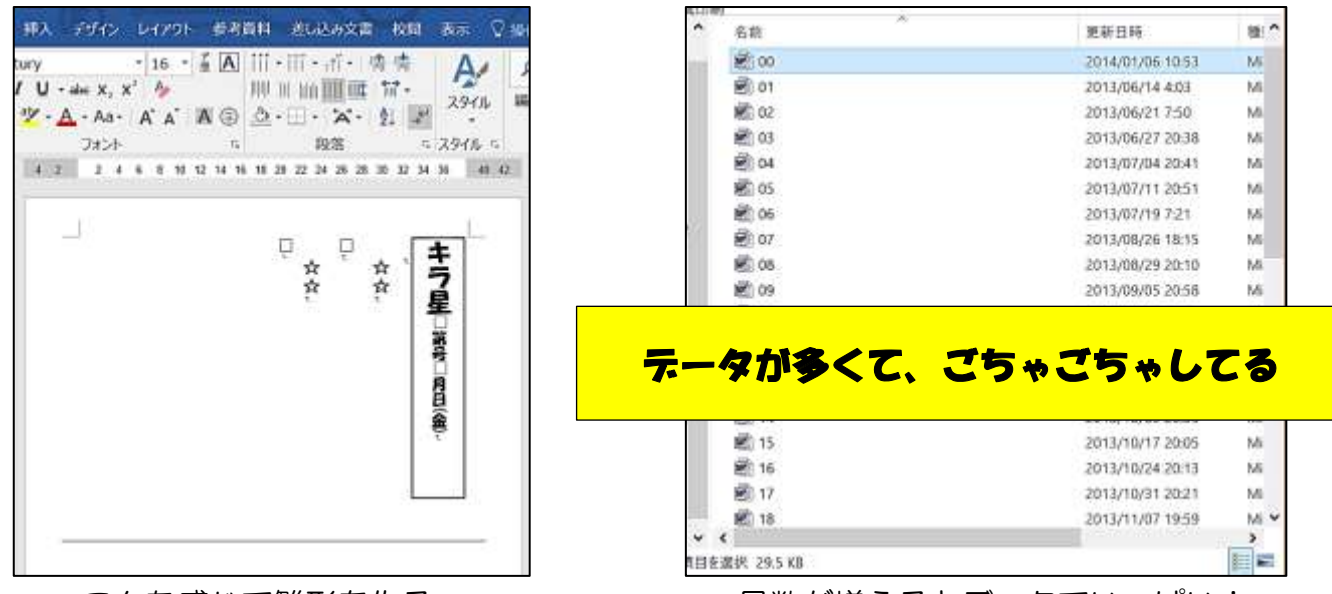

こんな感じで雛形を作る。 アンチャング 号数が増えるとデータでいっぱい!

ですが、フォルダの中にたくさんのデータができてしまいます。 その結果、「○○について書いたのは第何号だったけな?」という時に、 いちいちデータを開けないと確認できません。結構時間と手間がかかります。

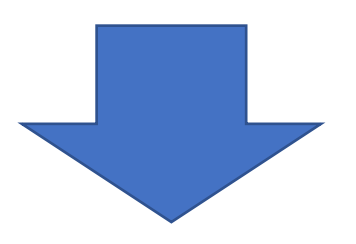

ですので、作り方を工夫しました。学級通信のデータは一つだけです。 この一つを開けると、1 号から最新号まで、すべてが一度に見られます。

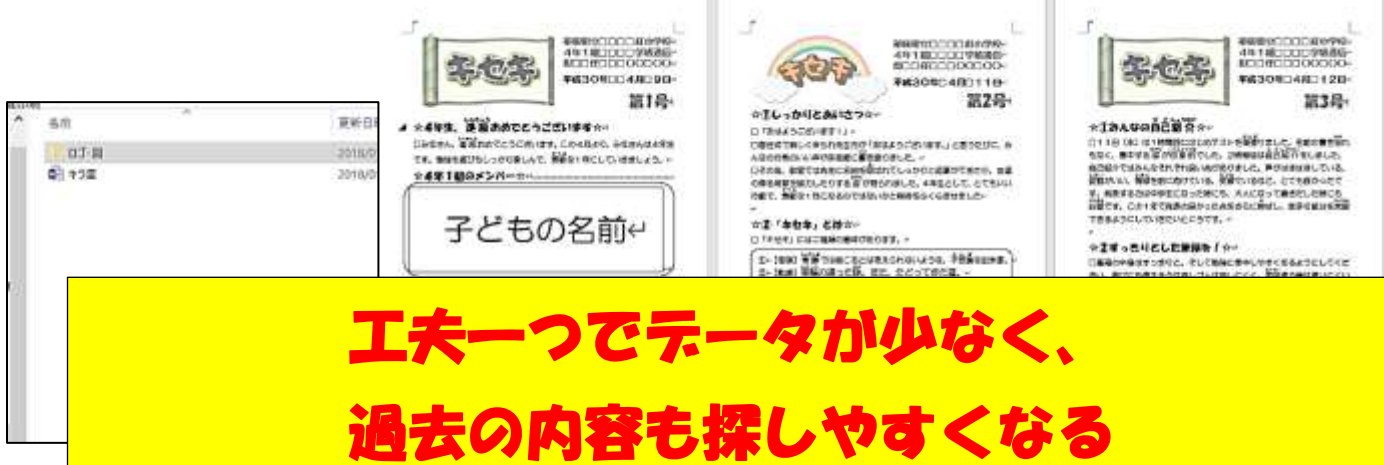

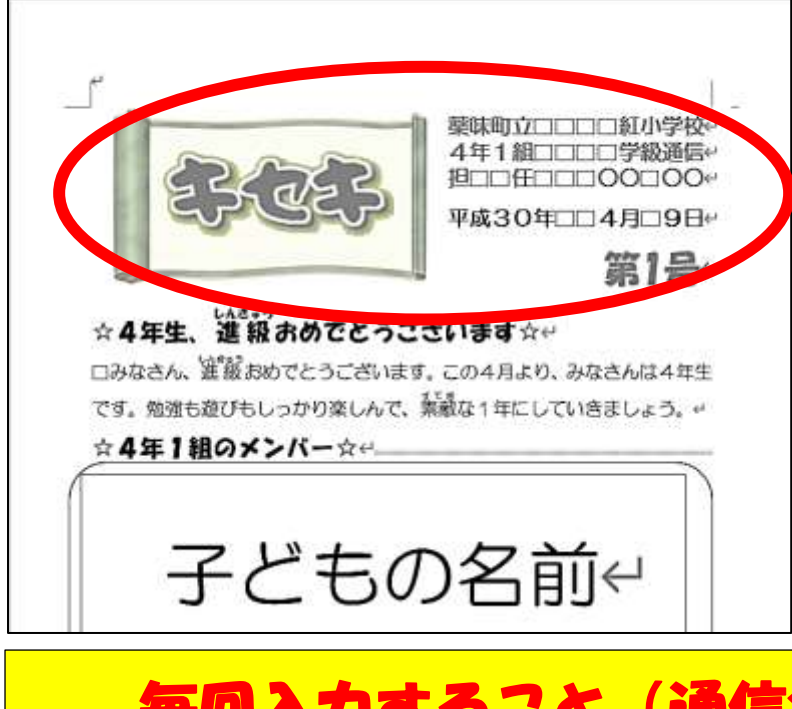

ちょっとした工夫が必要ですが、一度 作ってしまうと以後が楽です。

字が薄くなっている部分が 工夫のポイントです。

この部分のロゴや文字はヘッダーに書 かれています。ヘッダーに書かれた文字 や図は、すべてのページに表示されます。

ですので、毎回入力するもの(通信名や 学校名など)は、ヘッダーに入力すると、 効率的に学級通信を作ることができます。 文字はヘッダー編集モードで、テキス トボックスを挿入すると入力できます。

## 毎回入力すること(通信名や学校名)は ヘッダーを使うと、自動で入力できる

ちなみに、「第○○号」「No,○○」といった号数も自動入力することができます。 ページ番号を○○の部分に挿入すると、改ページ Ctrl + Enter が行われたときに 自動的に番号が入力されます。号数を忘れても安心です。

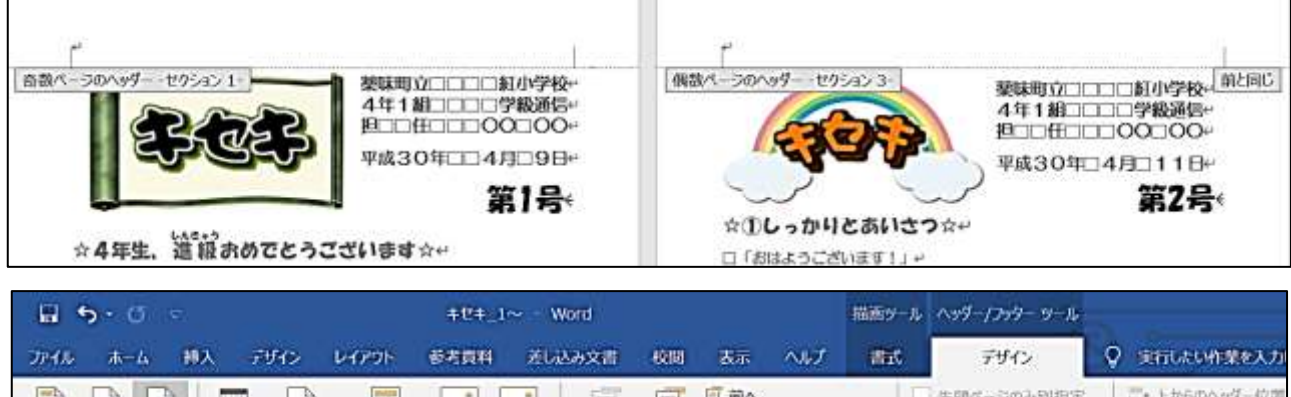

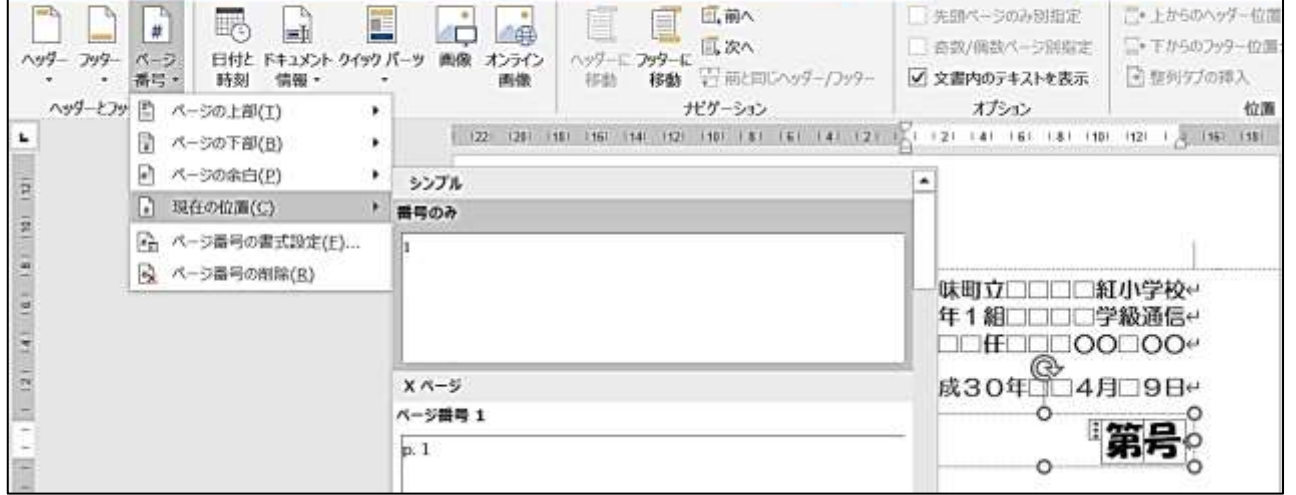

## ページ番号の挿入で、号数の自動入力ができる